# aaxa TECHNOLOGIES P<sub>3</sub>OO Pico Projector

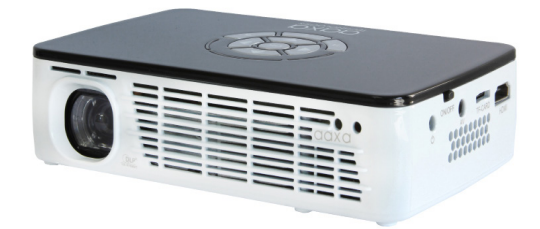

**User Guide**

### **Caution!**

WARNING: Please use this product as instructed. Misuse may cause injury or death.

#### DO NOT use while driving

DO NOT expose to water or wet surfaces. Electric shock may occur.

DO NOT expose the projected LED image to your eyes or the eyes of others

DO NOT block or restrict airflow from ventilation holes as this may cause the projector to overheat

Keep the projector, battery, or charger away from any heat sources Caution for Battery Use

- Do not pierce or puncture the battery with sharp objects
- Do not heat the product or expose it to high temperature.
- Do not wet it or place it in any liquid

Caution for Earphone (Earplug) Use

- Prolonged use at high volume may impair your hearing.
- High volume during walking or driving may cause distractions and result in injury or death

### **Table of Contents**

- **Chapter 1: P300 at a glance** 1
- Main Unit Front/Back 2
- Remote & Keypad 3
- **Accessories** 4

#### **Chapter 2: Getting Started**

- Powering On / OFF 5
- Focus Adjustment / Throw **Distance** 6
- Battery Installation 7
- Connecting to a Computer VGA 8
- Connecting to a Computer HDMI 10
- Connecting to Composite Video 12
- Connecting to HDMI Video 14
- Connecting to Speaker or Headphones 16

Connecting a Micro SD Card Connecting to a USB Host **Chapter 3: Menu Screens** Main menu Video Player Menu Video FAQ Photo Viewer Menu Photo FAQ Music Player Menu Music FAQ Ebook Viewer Menu Setup Menu Keystone Adjustments **Chapter 4: Technical Details** Troubleshooting **Specifications** 

17 19

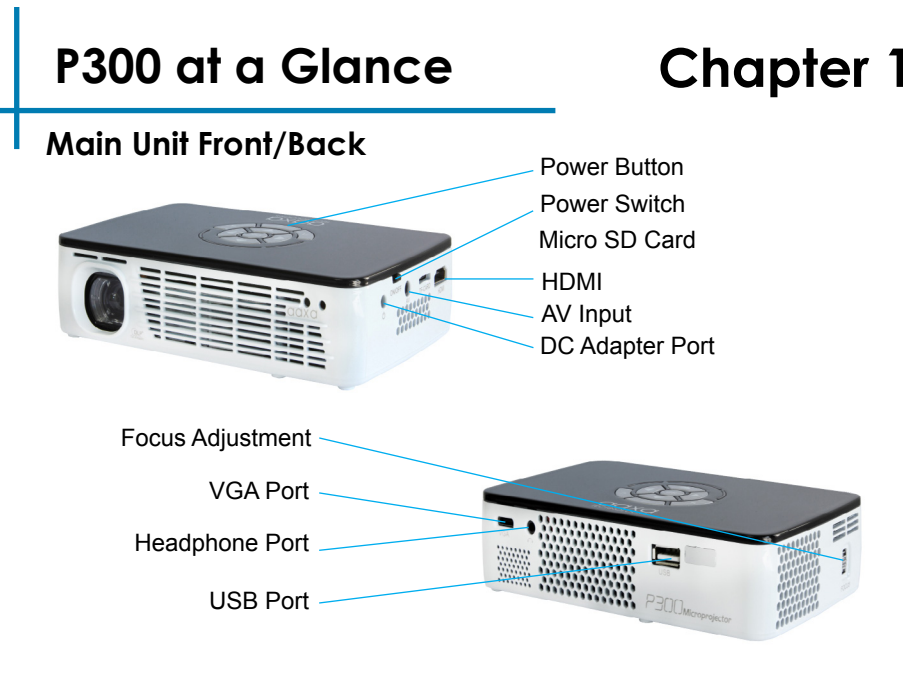

### **Chapter 1 Remote & Keypad**

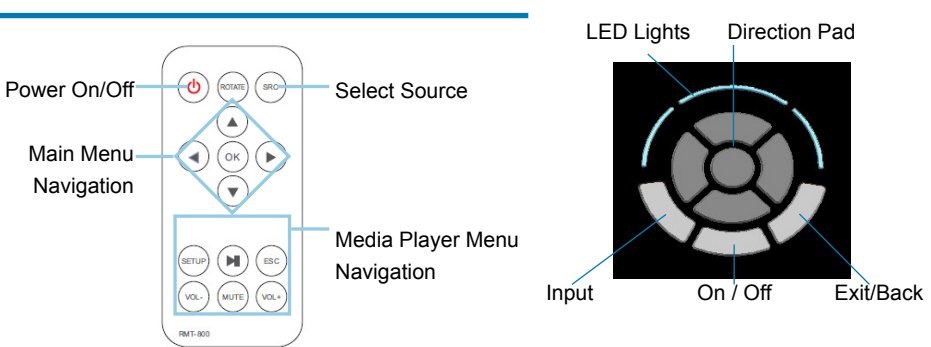

Both the keypad and remote can be used to navigate through the menus. The Main Menu Navigation on the remote functions exactly the same as the directional pad on the P300 unit.

NOTICE: Pressing power on the remote will only put the projector in **STANDBY** mode. Please press the power button on the projector if you want to turn it off.

### **Accessories**

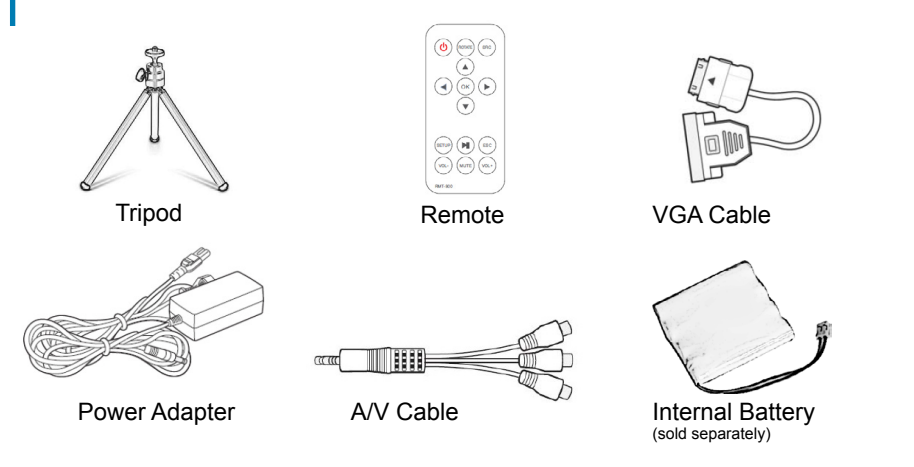

\*Under various circumstances, the actual accessories may be different from those shown in the pictures above.

### **Getting Started**

## **Chapter 2**

#### **Powering ON the projector**

- Connect the power cord to the P300.
- Connect the wall plug into the wall power source.
- 3. Switch the On / Off switch on the side of the projector to the "ON" position to enter "standby" mode
- 4. Press POWER button on the keypad and hold for 2-3 seconds to start the projector

#### **Powering OFF the projector**

4

- Press and hold the power button on the keypad for 3 seconds.
- 2. The optical engine should power off and the fan should stop spinning. The projector is now in "stand by mode" and can be turned on using the remote control. "Stand by mode" consumes a little bit of power
- 3. To fully turn off the projector, switch the On / Off switch on the side of the projector to the "Off" position

Note: The P300 Projector battery does not charge when it is in operation.

### **Focus Adjusment / Throw Distance**

#### **Focus Adjustment**

• Spin the focus wheel up or down until the image becomes clear.

#### **Throw Distance Chart**

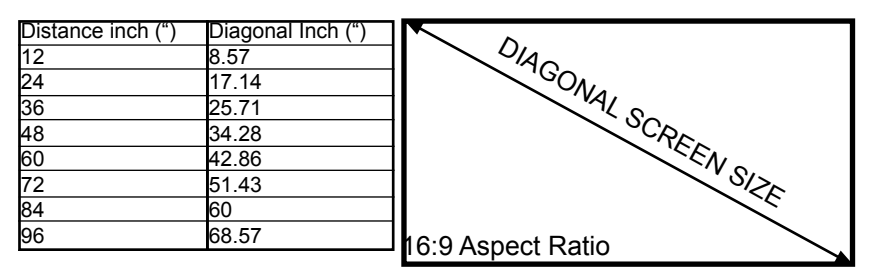

Throw Ratio 1.4 \*minimum throw distance: 10 inches

### **Installing the Battery Pack**

- 1. Remove the three screws circled in blue holding the P300 battery.
- 2. Connect the battery harness to the battery receptacle on the PCBA
- 3. Install the new battery housing

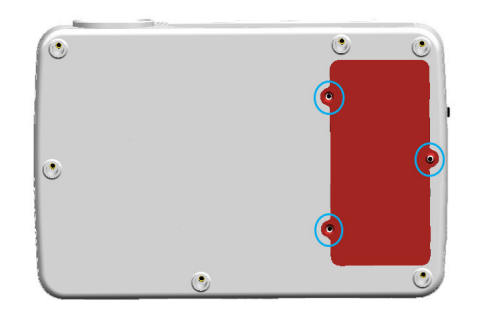

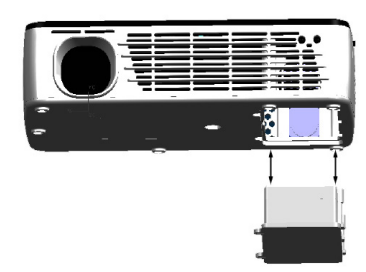

7

### **Connecting to a Computer via VGA**

**Step 1:**

Connect the large end of the

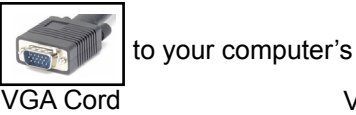

#### **Step 2:**

Connect the small end of the

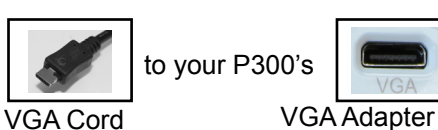

**Step 3:**

### In the Main Menu

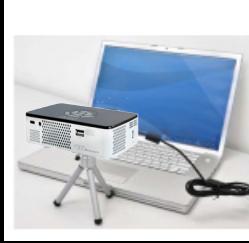

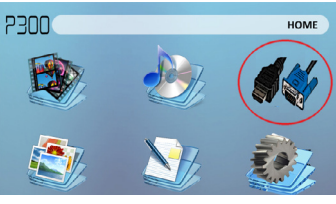

Select "INPUT" icon

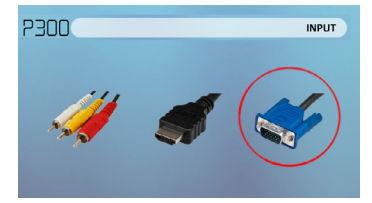

Select "VGA" icon

### **Connecting to a Computer Cont.**

#### **Step 4:**

Enabling VGA or HDMI output on your Computer – To enable VGA or HDMI output on your computer most computers require "turning on" the video output feature. Each computer is different. Please consult your owner's manual for instructions to enable VGA or HDMI output. Below are standard instructions for a Windows XP computer – not all systems are the same.

### **Step 5:**

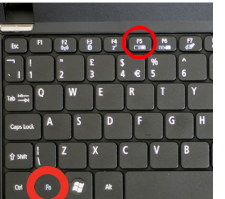

Press function & "F5" to instruct the computer to enable multiple displays.

You can also press Windows+P to toggle through display settings.

*\*NOTE: different operating systems may differ*

#### **Step 6:**

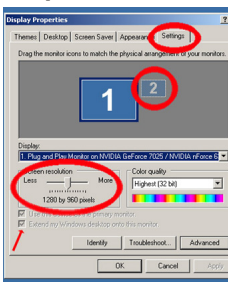

- **EXALUATE:** 1. Right click on computer desktop and select "Properties" 2. Display Properties window
	- will pop up
	- 3. Click on the "Settings" Tab
	- 4. If a secondary monitor is grayed out, click on it and check "Extend my Windows Desktop onto this monitor" 5. If the image is blurry or the text is not legible, adjust the screen resolution. We recommend 1280x800.

9 *1920x1080 will cause overscan\*NOTE: Selecting 1280x720 or* 

VGA Adapter

### **Connecting to a Computer via HDMI**

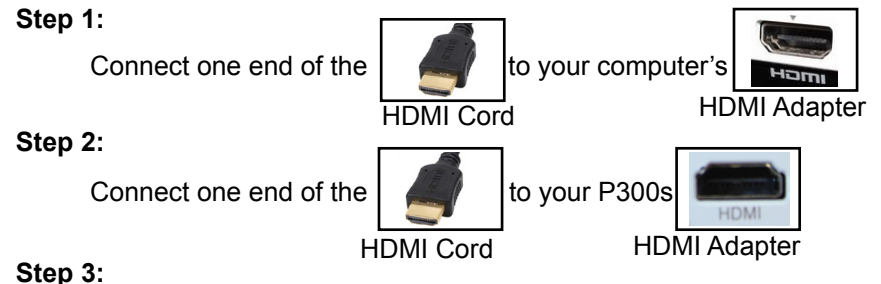

#### In the Main Menu

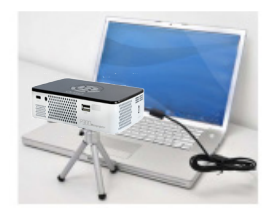

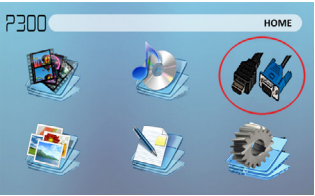

Select "INPUT" icon

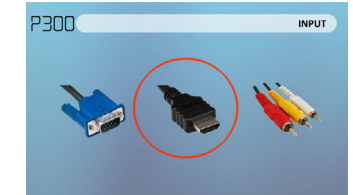

Select "HDMI" icon

10

### **Connecting to a Computer Cont.**

#### **Step 4:**

Enabling VGA or HDMI output on your Computer – To enable VGA or HDMI output on your computer most computers require "turning on" the video output feature. Each computer is different. Please consult your owner's manual for instructions to enable VGA or HDMI output. Below are standard instructions for a Windows XP computer – not all systems are the same.

#### **Step 5:**

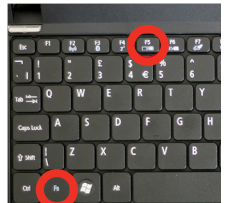

Press function & "F5" to instruct the computer to enable multiple displays.

You can also press Windows+P to toggle through display settings.

\*NOTE: different operating systems may differ

#### **Step 6:**

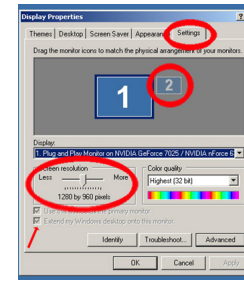

Right click on computer desktop and select "Properties" 2. Display Properties window will pop up

3. Click on the "Settings" Tab . If a secondary monitor is grayed out, click on it and check "Extend my Windows Desktop onto this monitor" 5. If the image is blurry or the text is not legible, adjust the screen resolution. We recommend 1280x800.

11

### **Connecting to Composite Video**

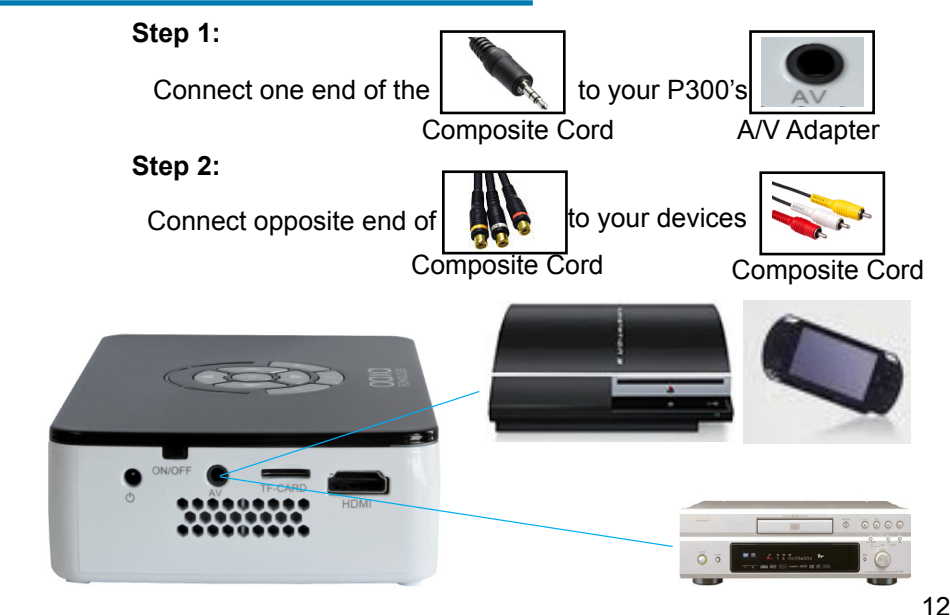

### **Connecting to Composite Video Cont.**

**P300** 

### **Step 3:**

In the Main Menu

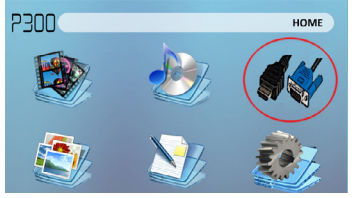

Select "INPUT" icon **Step 4:**

Turn on your multimedia device.

#### **Connectivity with multimedia devices**

The P300 can connect to many media devices including: iPod, iPhone, iPad, VHS players, DVD players, smart phones, cameras, video game consoles and other peripherals with ease.

Select "AV" icon

**INPUT** 

\*Apps on smart phones require video out capabilities to be displayed with the P300.<sub>13</sub>

### **Connecting to HDMI Video**

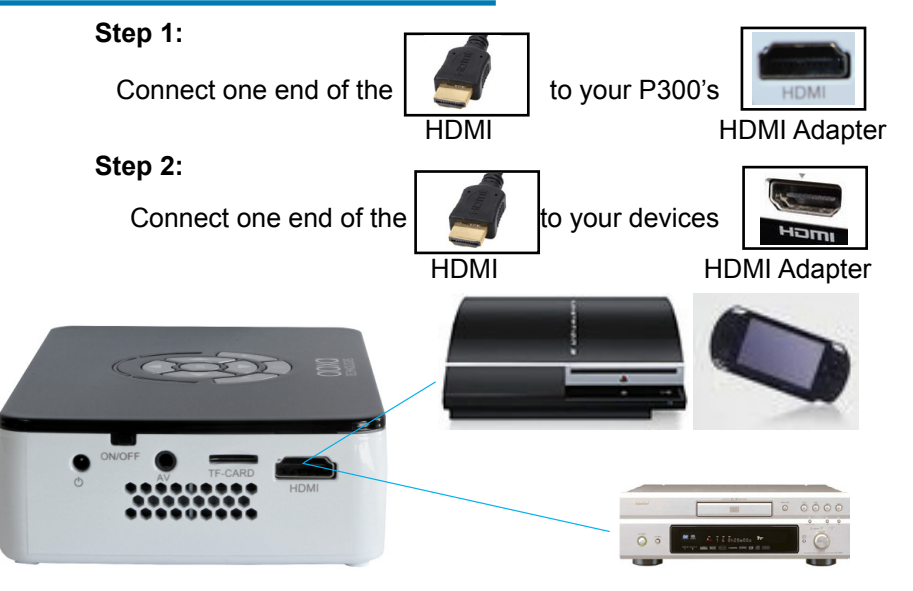

### **Connecting to HDMI Video Cont.**

### **Step 3:**

In the Main Menu

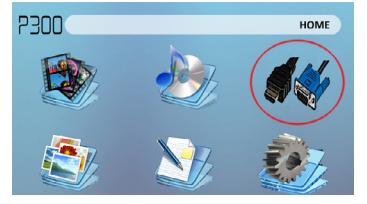

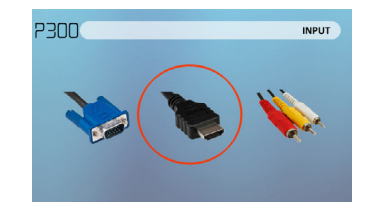

Select "INPUT" icon Select "HDMI" icon

#### **Step 4:**

Turn on your multimedia device. If avaiable select 1280x720 or 1920x1080

#### **Connectivity with multimedia devices**

The P300 can connect to many media devices including: iPod, iPhone, iPad, VHS players, DVD players, smart phones, cameras, video game consoles and other peripherals with ease.

\*Apps on smart phones require video out capabilities to be displayed with the P300. $_{15}$ 

### **Connecting Speakers/Headphones**

Change of the Congress

**Step 1:** Connect your speakers/headphones to the projector's speaker adapter.

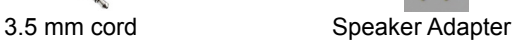

**Step 2:** Ensure the power and volume on your speaker or headphones is turned on

**Step 3:** Place the headphones on and enjoy!

\*CAUTION for Earphone (Earplug) Use

• Prolonged use at high volume may impair hearing

### **Micro SD Card**

#### **How to insert your Micro SD Card**

- Slide in your SD card into the SD card slot on the front of the P300. (as shown in picture)
- Gently slide the SD card until it \*clicks\* into place.

#### **How to access your Micro SD Card**

- Once your SD Card has been inserted, you can navigate to any media content in the main menu..
- After selecting the media content, choose the SD card selection.
- You can now access the data on your SD card through the onboard media player

**\*Review the Specification section of this manual to read about the supported file formats.**

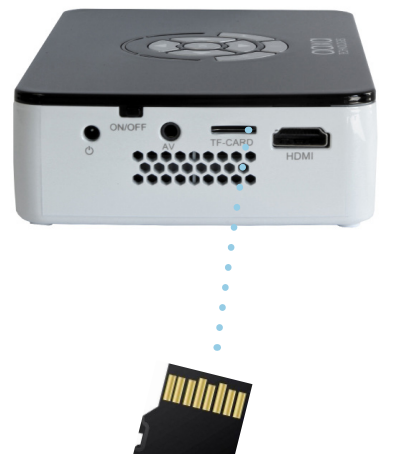

### **Micro SD Card Cont.**

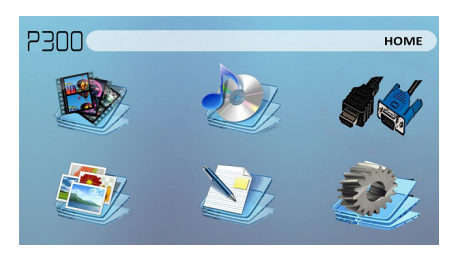

#### **Media Player menu**

- In the Media Player selection you can choose from Videos, Audio, Pictures, and Ebooks.
- Select the appropriate menu for the type of file you wish to view.

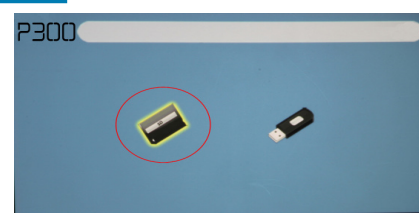

#### **File Menu System**

- The P300 will show all folders and files you have on your SD Card in the C: drive.
	- Use the directional buttons to navigate to different folders or files.

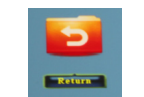

**Return:** Brings you back to the main menu

### **USB Host**

#### **How to insert your USB Drive**

- Slide your USB Drive into USB adapter. (as shown in picture)
- Gently slide the drive until it cannot go in any further

#### **How to access your USB Drive**

- Once your USB Drive has been in serted, you can navigate to any media content in the main menu..
- After selecting the media content, choose the USB selection.
- You can now access the data on your USB drive through the onboard media player

**\*Review the Specification section of this manual to read about the supported file formats.**

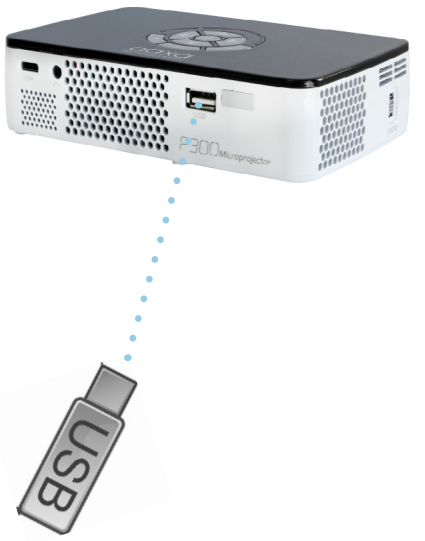

### **USB Host Cont.**

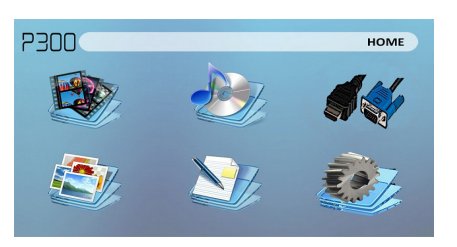

#### **Media Player menu**

- In the Media Player selection you can choose from Videos, Audio, Pictures, and Ebooks.
- Select the appropriate menu for the type of file you wish to view.

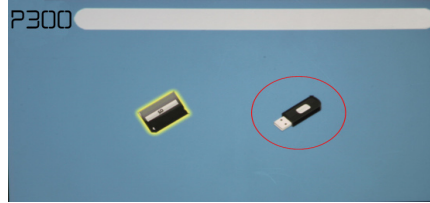

#### **File Menu System**

- The P300 will show all folders and files you have on your USB Drive.
- Use the directional buttons to navigate to different folders or files.

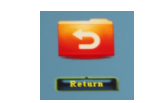

**Return:** Brings you back to the main menu

### **Menu Screens**

## **Chapter 3**

#### **Main Menu**

The P300 features a built in PMP (Portable Media Player) function. This function allows the projector to play videos, pictures, music files, and text. To access the main menu simply turn on the projector.

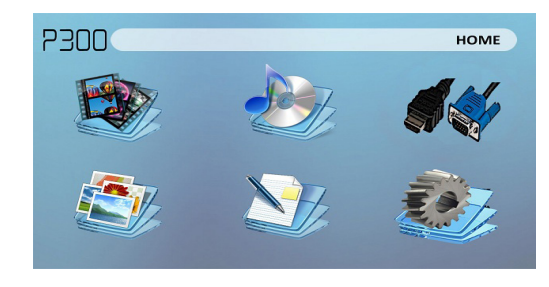

- Scroll Left/Right by pressing the left and right directional buttons
- To select a submenu, highlight the desired submenu and press the OK button located in the middle of the keypad or remote.
- To go back to the previous page while in a submenu, press the back on the far right just underneath the directional keypad.

### **Video Player Menu**

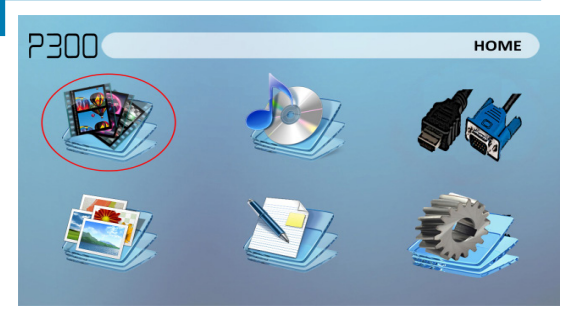

Opening a file:

- Select the video option from the main menu.
- Select the hardware media the file is stored on
- Choose which file you wish to play.

#### Select the "video" icon

The P300 will show all folders and files you have on your USB or SD Drives. Use the directional buttons to navigate to different folders or files.

Previewing Files:

- Press the directional keys to highlight the item of interest
- Wait 2-3 seconds and a preview of the video will show on the screen

### **Video Player Menu**

#### **Playing Videos**

To use the video controls, use the directional keys to highlight the option you wish to choose.

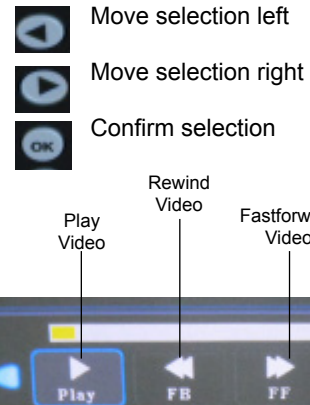

- To open the vide player menu, press "OK" on projector.
- To close the video player menu, hit "back" on projector.

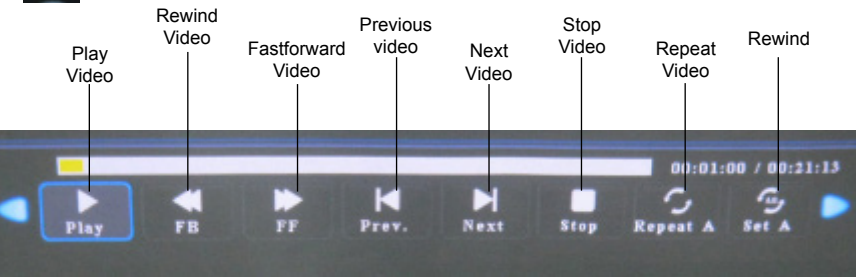

### **Video Playback FAQ**

#### **How do I loop a video?**

1. Choose either USB or SD Card for playback

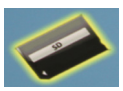

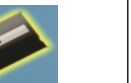

- 2. Navigate the folders until you reach the file you wish to play.
- 3. Highlight the file you want to play, then confirm the selection.
- 4. Move selection on video player menu to "repeat", and confirm the selection.
- 5. The video will now loop after playback is finished.

#### **How do I preview a video?**

- 1. Choose the "video" option from the main menu
- Navigate using either remote or onboard buttons to the file you wish to preview.
- 3. Highlight the file. \*Do not select the file, just highlight it.
- 4. Wait for 3-4 seconds.
- 5. A preview screen will pop up on the lower right for the video.

### **Photo Menu**

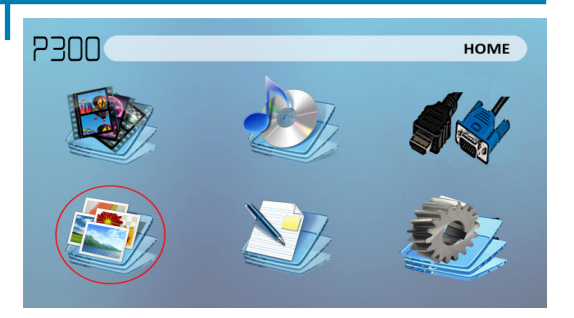

#### Select the "photo" icon

Opening a file:

- Select the photo option from the main menu.
- Select the hardware media the file is stored on
- Choose which file you wish to play.

The P300 will show all folders and files you have on your USB or SD Drives. Use the directional buttons to navigate to different folders or files.

#### Previewing Files:

- Press the directional keys to highlight the item of interest
- Wait 2-3 seconds and a preview of the picture will show on the screen

### **Photo Menu**

#### **Viewing Pictures**

To use the photo controls, use the directional keys to highlight the option you wish to choose.

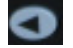

Move selection left

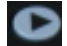

Move selection right

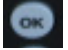

- 
- Confirm selection
- To open the vide player menu, press "OK" on projector.
- To close the video player menu, hit "back" on projector.

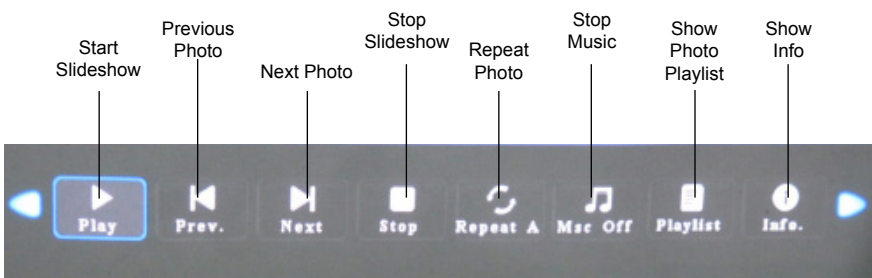

### **Photo Slideshow FAQ**

#### **How do I play a slideshow?**

1. Choose either USB or SD Card for playback

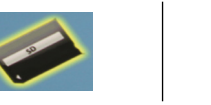

- Navigate to the folder that contains the pictures you wish to see in the slideshow
- 3. Confirm selection of the first picture.
- Press "play" in the photo menu
- 5. Slideshow will not play.
- 6. NOTE: Selecting "repeat" will loop slideshow.

#### **How do I manually control the slideshow?**

- After selecting the photo you wish to be displayed, you can press "play" to start the slideshow (as outlined in the previous FAQ).
- To manually control the slideshow, you must stop the slideshow with the "stop" button.
- 3. You may use either the controls on your remote or on top of the projector itself to flip through the pictures in the current playlist.

### **Music Player Menu**

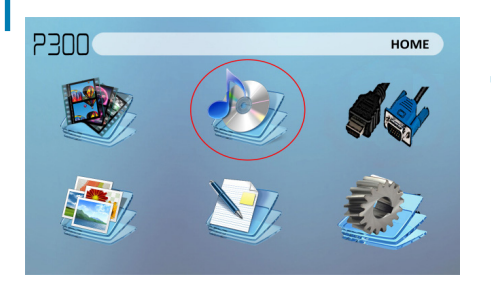

Select the "Audio" icon

The P300 will show all folders and files you have on your USB or SD Drives. Use the directional buttons to navigate to different folders or files.

Opening a file:

Select the audio option from the main menu. • Select the hardware media the file is stored on • Choose which file you wish to play.

#### Previewing Files:

- Press the directional keys to highlight the item of interest
- Wait 2-3 seconds and a preview of the audio will show on the screen

### **Music Player Menu**

#### **Listening to Audio**

To use the audio controls, use the directional keys to highlight the option you wish to choose.

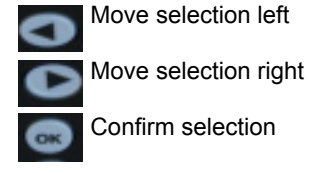

- To open the music menu, press "OK" on projector.
- To close the music menu, hit "back" on projector.

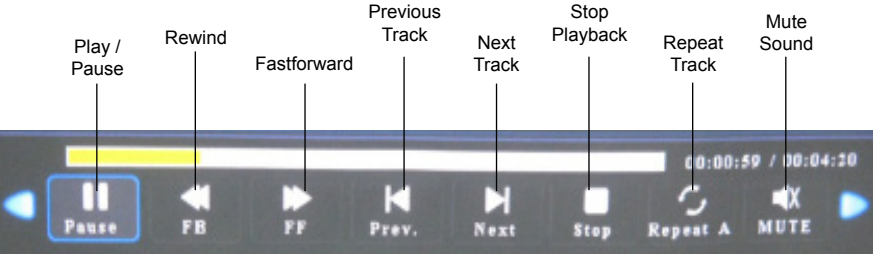

### **Music Playback FAQ**

#### **How do I loop a song?**

1. Choose either USB or SD Card for playback

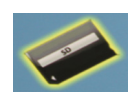

- 
- 2. Navigate the folders until you reach the file you wish to play.
- 3. Highlight the file you want to play, then confirm the selection.
- 4. Move selection on music player menu to "repeat", and confirm the selection.
- 5. The song will now loop after playback is finished.

#### **How do I create a song playlist?**

- Insert your media device (either microSD card or USB) into computer.
- 2. Make a new folder on media device (folder name will be the name of the playlist).
- Transfer songs from computer to the new folder, name accordingly.
- 4. Remove media device from computer and insert into projector.
- Navigate to Audio section, then choose appropriate media device.
- 6. Navigate to your playlist folder.
- Start at first song.
- Playback will follow each successive song on the list.

\*To create a special order for the list, add numerical numbering to the beginning of each file.

### **EBook Viewer Menu**

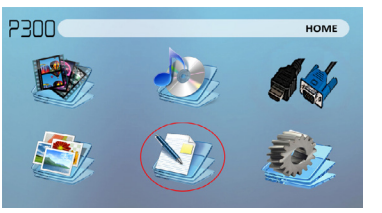

#### Opening a file:

- Choose "Open File" option
- Select device file is stored on
- Select file from list

The P300 will show all folders and files you have on your USB or SD Drives. Use the directional buttons to navigate to different folders or files.

#### **Viewing text files**

The P300 Pico Projector allows you to view text files. Select the file you want to view in the file menu for the particular storage device on which the file is stored. You can press the left and right arrow buttons on the directional pad or remote to flip through the pages you have in the present folder.

\*Review Specification section of this manual for supported ebook formats.

### **Setup Menu**

The Settings Menu can be accessed by selecting "Settings"on the main menu

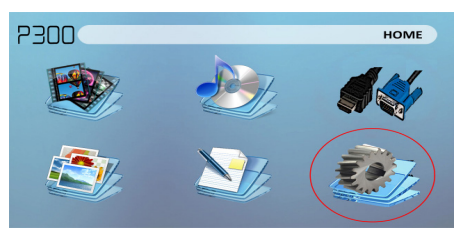

Within the settings menu there are four more submenus that allow you to customize your P300 to the settings you want.

#### **Picture**

- Picture Mode
- Color Temperature
- Aspect Ratio

#### **Sound**

- Sound Mode
- 
- Balance<br>Auto Volume
- Surround Sound
- EQ

#### **Time**

- Clock
- **Off Time**
- Sleep Timer

- **Option**<br>• OSD Language
- Restore Factory Default<br>Blending
- 
- **OSD Duration**

### **Picture Settings**

#### **Picture Mode**

• Changes the picture mode to different settings depending on your choosing.

#### **Color Temperature**

• Adjusts the color temperature from hot to cool (red to blue).

#### **Aspect Ratio**

• Changes the aspect ratio of the picture - 4:3, 16:9\*

#### **Noise Reduction**

• Option to reduce the noise (grain) of the picture

#### **Backlight**

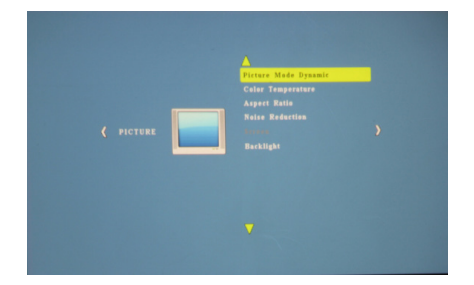

Adjusts the backlight \*Caution: Some pictures may be cut off when aspect ratio is set incorrectly

### **Sound Settings**

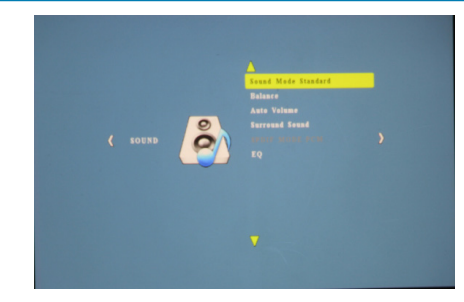

#### **Sound Mode**

• Change the sound mode depend ing on what is currently playing.

#### **Balance**

• Adjusts the balance of the sound, from left to right.

#### **Auto Volume**

• Sets the projector to auto-detect for the volume. The projector will auto detect the appropriate sound mode.

#### **Surround Sound**

• Adjusts the surround sound capa bilities of the projector.

#### **EQ**

• Changes the equalizer for the projector, which affects the sound signature.

### **Time Settings**

#### **Clock**

• Adjust the time/date.

#### **Off Time**

Sets a time for auto turn off of projector

#### **On Time**

• Sets a time for the projector to auto turn on.

#### **Sleep Timer**

Sets a timer until the projector to go into sleep mode

#### **Auto Sleep**

Sets the auto sleep of the unit.

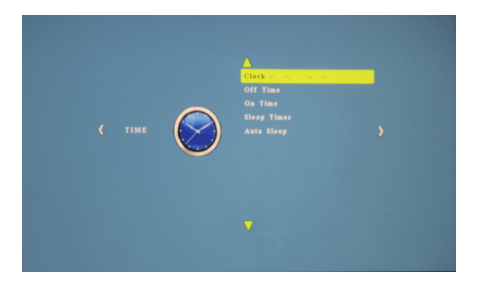

### **Option Settings**

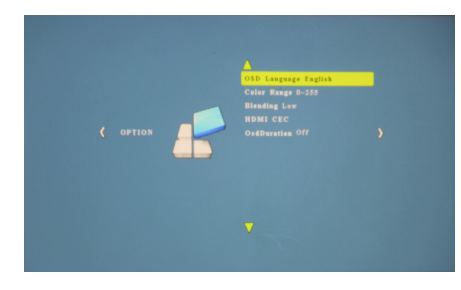

#### **OSD Language**

• Changes the language of the

device.

#### **Restore Factory Default**

• Restores the projector to factory settings.

#### **Blending**

- Adjusts the blending option. **OSD Duration**
- Allows the projector to set a duration for the selected OSD language.

### **Keystone Adjustments**

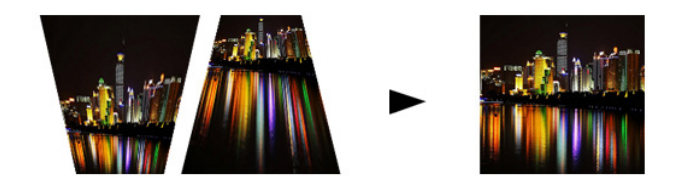

#### **What is Keystoning?**

"Keystoning" occurs when a projector is aligned non-perpendicularly to a screen, or when the projection screen has an angled surface. The image that results from one of these misalignments will look trapezoidal rather than square.

#### **Digital Keystone Adjustments**

By adding a special, selectable, algorithm to the scaling, some new projectors are able to alter the image before it reaches the projection lens. The result is a squared image, even at an angle.

### **Keystone Adjustments FAQ**

#### **How to Correct Keystone**

If the image looks trapezoidal with the base larger (as pictured right), press the bottom button on the directional pad on the top of the P300 until the keystone effect corrects and the picture turns into a square projection.

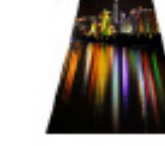

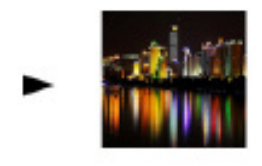

If the image looks trapezoidal with the top larger (as pictured right), press the top button on the direc tional pad on the top of the P300 until the keystone effect corrects and the picture turns into a square projection.

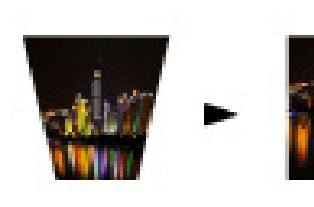

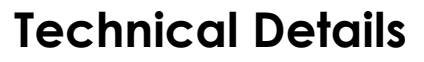

### **Chapter 4**

### **Troubleshooting**

#### **IMAGE IS BLURRED**

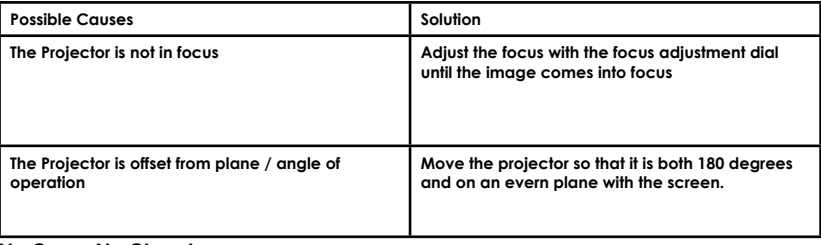

#### **No Sync, No Signal**

Be sure to setup the computer to enable a video signal output. On some laptops this is done by pressing and holding Function F5 key. If using the P300 as an external monitor on Windows based systems, this can be done by selecting "extend my desktop to this monitor". The native resolution of the P300 projector is 1280x800. Depending on the video driver different resolutions may need to be selected for proper output.

### **Technical Details**

### **Troubleshooting**

#### **THE PROJECTOR DOES NOT TURN ON**

**Incorrect file extension / Video is encoded with** 

**incorrect codec**

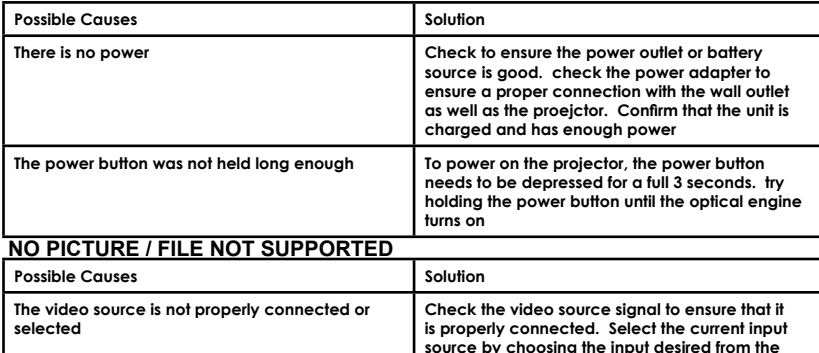

**main menu**

**Please refer to "Specifications" page to see which file types and codex are supported. Verify that** 

**the file was encoded properly.**

### **Specifications**

**Brightness Native Resolution Maximum Resolution Contrast Ratio Projectoin Lens: Image Size: Lamp:**

**Video in:**

**Audio Output:**

**SD Card**

**USB:**

**Dimensions Weight**

**300 Lumens 1280x800(WXGA) 1920x1080(1080P) 2000:1 Manual Focus 10~120 inches Triple RGB LEDs with Vibrant Color Technology Life 15,000hrs Composite A/V VGA(mini-VGA) HDMI(mini-HDMI) 1.0 W stereo speakers 3.5 mm audio jack MicroSD Card Slot (32GB maximum) USB Host (Memory Sticks)**

**149x99x40mm 0.5 lbs**

Please direct all customer service inquiries to:

AAXA Technologies, Inc. 1541 Parkway Loop Tustin, CA 92780 (714) 957-1999

info@aaxatech.com